# **Choosing software**

## **City and Guilds Examination files**

City and Guilds supplies files for the examination in the following formats:

| Format      | Extension     |
|-------------|---------------|
| Word        | .doc          |
| Image       | .jpg          |
| Video       | .mpg or mp4   |
| Audio       | .mp3          |
| Text        | .txt          |
| Spreadsheet | .xls          |
| Website     | .HTM or .HTML |

Note: The .txt file is only needed if the .doc file cannot be used.

When you have read a new task, as part of your planning, you have to decide:

- Which software you need to use to complete the task?
- How to convert the data provided by City and Guilds to be used by that software?

Generally the choice is straightforward and you can use certain clues.

- If your task involves calculations or charts then use a spreadsheet.
- If your task involves a document such as a letter, poster, flyer, leaflet or other text based document use a word processor. (You could use a desk-top publisher for more complex tasks like multipage leaflets.)
- If your task (level 1) involves sorting or searching or other data based tasks then use a spreadsheet.

The choice of how you carry out a task is always yours, but some methods are more efficient than others.

### Converting (transferring) data

#### .doc files

To move a .doc file to a word processor:

- 1 Use copy and paste.
- 2 Make adjustments with formatting in the word processor.

Note: If you are using Word you can just open the file in the normal way.

To move a .doc file to a spreadsheet:

- 1 Use copy and paste.
- 2 Make adjustments with formatting in the spreadsheet, such as checking data types and widening columns.

## .txt files

To open a .txt file in MS Word

- 1 Open MS Word
- 2 To open the file go to File Open

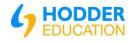

| N  | ame  | <br> | <br> | <br> |    | <br> | <br> | <br> | <br> | <br> | <br> |
|----|------|------|------|------|----|------|------|------|------|------|------|
| IN | anne | <br> | <br> | <br> | ٠. | <br> | <br> | <br> | <br> | <br> | <br> |

- 3 Change File Types to All
- 4 Select the 'Text File'.
- 5 Click the Open button to open the file

Note: remember to save the new document as a MS Word document.

## .jpg files

It is often best to load these into a word processor such as MS Word and use the facilities there to adjust the image.

## **Exercises**

- Use an Internet search engine to find the name of the city in Yorkshire where the Rhubarb Festival takes place.
  - Take a screen shot showing the name of the search engine and the keywords you used and paste the screenshot into a MS Word document
  - Go onto the website and copy the website address and paste it into the MS Word Document. Save the document with a suitable name
- 2 Save the website with a suitable name (right click).
- 3 Produce an A5 document (printed on an A4 paper)

Stephanie wants to advertise the special offer for cottage rental, produce an advert that will help. The advert should be:

No larger than A5 in size, portrait

Clear and easy to read

Formatted appropriately for an advert

The advert must include:

The ARUK Logo found in the Images folder

Suitable information from the AdvertText file.

The date of the Rhubarb Festival (you found on the Internet)

Two suitable images selected from the images file.

Save the advert with a suitable file name.

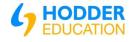